# **BIOS Setup (AMD TRX50 Series)**

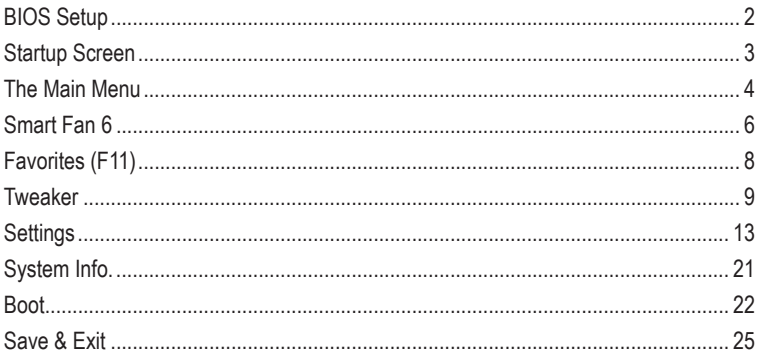

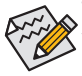

The BIOS Setup menus and options described in this chapter may differ from the exact settings for your motherboard. The actual BIOS Setup menu options are dependent on the motherboard you have and the BIOS version.

# <span id="page-1-0"></span>**BIOS Setup**

BIOS (Basic Input and Output System) records hardware parameters of the system in the CMOS on the motherboard. Its major functions include conducting the Power-On Self-Test (POST) during system startup, saving system parameters and loading operating system, etc. BIOS includes a BIOS Setup program that allows the user to modify basic system configuration settings or to activate certain system features.

When the power is turned off, the battery on the motherboard supplies the necessary power to the CMOS to keep the configuration values in the CMOS.

To access the BIOS Setup program, press the <Delete> key during the POST when the power is turned on.

To upgrade the BIOS, use either the GIGABYTE Q-Flash or Q-Flash Plus utility.

- Q-Flash allows the user to quickly and easily upgrade or back up BIOS without entering the operating system.
- Q-Flash Plus allows you to update the BIOS when your system is off (S5 shutdown state). Save the latest BIOS on a USB thumb drive and plug it into the dedicated port, and then you can now flash the BIOS automatically by simply pressing the Q-Flash Plus button.

For instructions on using the Q-Flash and Q-Flash Plus utilities, please navigate to the "Unique Features" page of GIGABYTE's website and search for "BIOS Update Utilities."

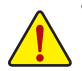

- Because BIOS flashing is potentially risky, if you do not encounter problems using the current version of BIOS, it is recommended that you not flash the BIOS. To flash the BIOS, do it with caution. Inadequate BIOS flashing may result in system malfunction.
- It is recommended that you not alter the default settings (unless you need to) to prevent system instability or other unexpected results. Inadequately altering the settings may result in system's failure to boot. If this occurs, try to clear the CMOS values and reset the board to default values.
- Refer to the introductions of the battery/clear CMOS jumper/battery in user's manual or refer to the "Load Optimized Defaults" section for how to clear the CMOS values.

# <span id="page-2-0"></span>**Startup Screen**

The following startup Logo screen will appear when the computer boots. (The screen may vary from motherboards.)

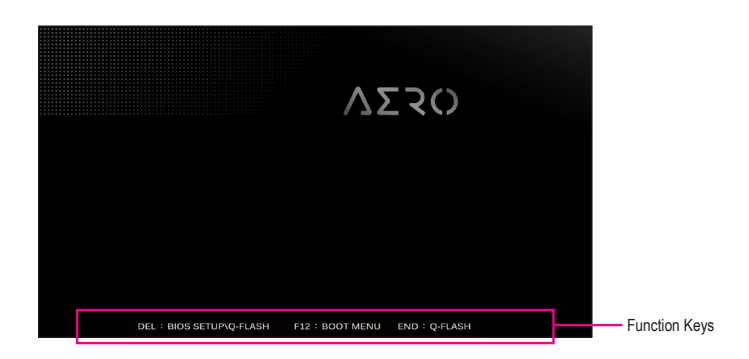

#### **Function Keys:**

## **<DEL>: BIOS SETUP\Q-FLASH**

Press the <Delete> key to enter BIOS Setup or to access the Q-Flash utility in BIOS Setup.

#### **<F12>: BOOT MENU**

Boot Menu allows you to set the first boot device without entering BIOS Setup. In Boot Menu, use the up arrow key < $\uparrow$ > or the down arrow key < $\downarrow$ > to select the first boot device, then press <Enter> to accept. The system will boot from the device immediately.

Note: The setting in Boot Menu is effective for one time only. After system restart, the device boot order will still be based on BIOS Setup settings.

#### **<END>: Q-FLASH**

Press the <End> key to access the Q-Flash utility directly without having to enter BIOS Setup first.

# <span id="page-3-0"></span>**The Main Menu**

## **Advanced Mode**

The Advanced Mode provides detailed BIOS settings. You can press the arrow keys on your keyboard to move among the items and press <Enter> to accept or enter a sub-menu. Or you can use your mouse to select the item you want.

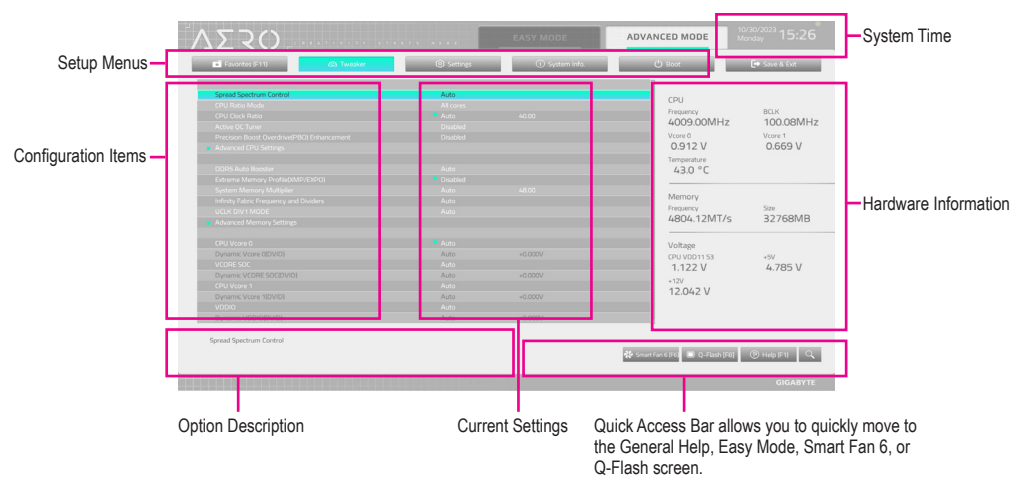

## **Advanced Mode Function Keys**

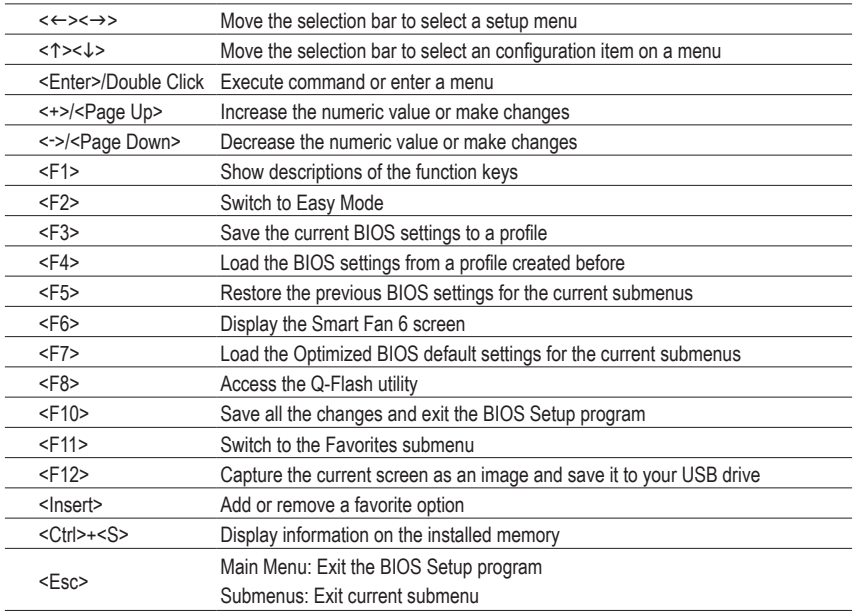

## **B. Easy Mode**

Easy Mode allows users to quickly view their current system information or to make adjustments for optimum performance. In Easy Mode, you can use your mouse to move through configuration items or press <F2> to switch to the Advanced Mode screen.

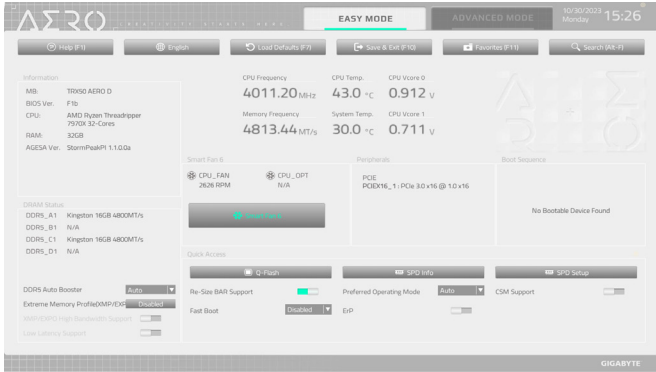

# <span id="page-5-0"></span>**Smart Fan 6**

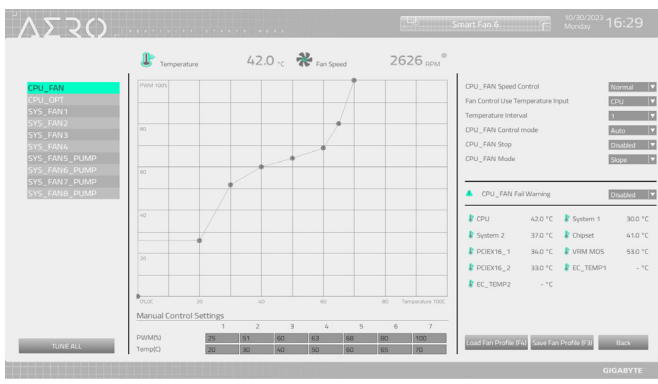

Use the <F6> function key to quickly switch to this screen. This screen allows you to configure fan speed related settings for each fan header or monitor your system/CPU temperature.

#### & **TUNE ALL**

Allows you to apply the current settings to all fan headers.

#### & **Temperature**

Displays the current temperature of the selected target area.

#### & **Fan Speed**

Displays current fan/pump speeds.

#### & **Flow Rate**

Displays the flow rate of your water cooling system. Press <Enter> on **Fan Speed** to switch to this function.

#### & **Fan Speed Control**

Allows you to determine whether to enable the fan speed control function and adjust the fan speed.

- Normal Allows the fan to run at different speeds according to the temperature.
- ▶ Silent Allows the fan to run at slow speeds.
- Manual Allows you to drag the curve nodes to adjust fan speed. Or you can use the **EZ Tuning** feature. After adjusting the node position, press **Apply** to automatically calculate the slope of the curve.
- Full Speed Allows the fan to run at full speeds.

#### & **Fan Control Use Temperature Input**

Allows you to select the reference temperature for fan speed control.

#### & **Temperature Interval**

Allows you to select the temperature interval for fan speed change.

#### & **FAN/PUMP Control Mode**

- Auto Lets the BIOS automatically detect the type of fan installed and sets the optimal control mode.
- Voltage Voltage mode is recommended for a 3-pin fan/pump.
- **▶ PWM** PWM mode is recommended for a 4-pin fan/pump.

#### & **FAN/PUMP Stop**

Enables or disables the fan/pump stop function. You can set the temperature limit using the temperature curve. The fan or pump stops operation when the temperature is lower than the limit.

## & **FAN/PUMP Mode**

Allows you to set the operating mode for the fan.

- → Slope Adjusts the fan speed linearly based on the temperature.<br>
→ Stair Adjusts the fan speed stepwise based on the temperature.
- Adjusts the fan speed stepwise based on the temperature.

## & **FAN/PUMP Fail Warning**

Allows the system to emit warning sound if the fan/pump is not connected or fails. Check the fan/pump condition or fan/pump connection when this occurs.

## & **Save Fan Profile (F3)**

This function allows you to save the current settings to a profile. You can save the profile in the BIOS or select **Select File in HDD/FDD/USB** to save the profile to your storage device.

## & **Load Fan Profile (F4)**

This function allows you to load a previously saved BIOS profile without the hassles of reconfiguring the BIOS settings. Or you can select **Select File in HDD/FDD/USB** to load a profile from your storage device.

# <span id="page-7-0"></span>**Favorites (F11)**

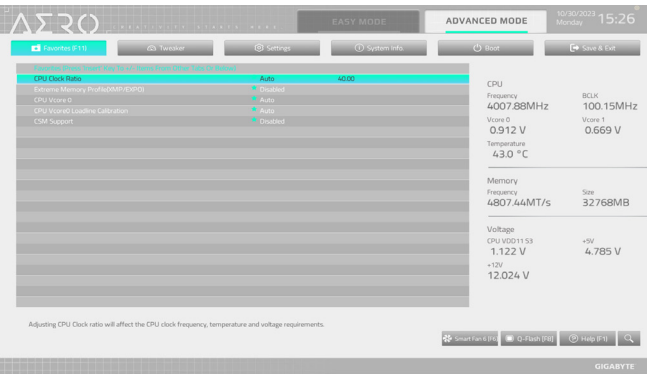

Set your frequently used options as your favorites and use the <F11> key to quickly switch to the page where all of your favorite options are located. To add or remove a favorite option, go to its original page and press <Insert> on the option. The option is marked with a star sign if set as a "favorite."

## <span id="page-8-0"></span>**Tweaker**

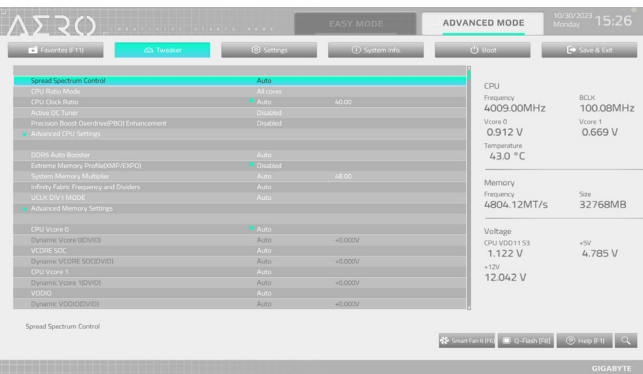

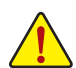

Whether the system will work stably with the overclock/overvoltage settings you made is dependent on your overall system configurations. Incorrectly doing overclock/overvoltage may result in damage to CPU, chipset, or memory and reduce the useful life of these components. This page is for advanced users only and we recommend you not to alter the default settings to prevent system instability or other unexpected results. (Inadequately altering the settings may result in system's failure to boot. If this occurs, clear the CMOS values and reset the board to default values.)

## & **Spread Spectrum Control**

Enables or disables CPU/PCIe Spread Spectrum.

#### & **CPU Ratio Mode**

Allows you to set the core ratio for all CPU cores or individual cores.

& **CCD Ratio**

Allows you to manually set the core ratio for the CPU CCD cores. This item is configurable only when **CPU Ratio Mode** is set to **Per CCX**.

## & **CPU Clock Ratio**

Allows you to alter the clock ratio for the installed CPU. The adjustable range is dependent on the CPU being installed. This item is configurable only when **CPU Ratio Mode** is set to **All cores**.

## & **Active OC Tuner**

Enables or disables the Active OC Tuner feature.

## & **Precision Boost Overdrive(PBO) Enhancement**

Offers five boost levels for three targeted 90/80/70 °C CPU temperature. One can choose the most suitable thermal limit/boost level combinations to reach higher CPU frequency. Note: Workable settings/results may vary by different CPUs' condition.

## **Advanced CPU Settings**

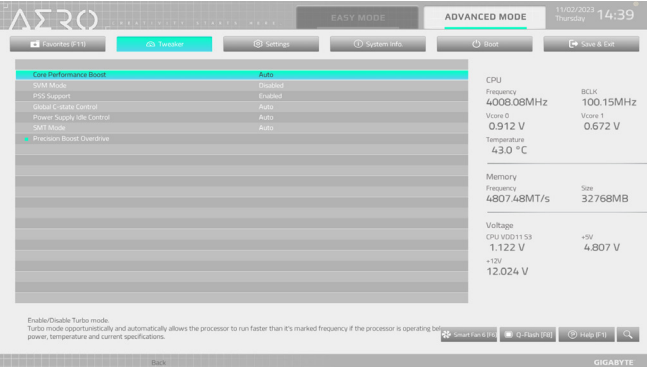

#### & **Core Performance Boost**

Allows you to determine whether to enable the Core Performance Boost (CPB) technology, a CPU performance-boost technology.

#### & **SVM Mode**

Virtualization enhanced by Virtualization Technology will allow a platform to run multiple operating systems and applications in independent partitions. With virtualization, one computer system can function as multiple virtual systems.

#### & **PSS Support**

Enables or disables the generation of ACPI\_PPC, \_PSS, and \_PCT objects.

#### & **Global C-state Control**

Allows you to determine whether to let the CPU enter C states. When enabled, the CPU core frequency will be reduced during system halt state to decrease power consumption.

#### & **Power Supply Idle Control**

Enables or disables Package C6 State.

- **EXECUTE:** Typical Current Idle Disables this function.
- Low Current Idle Enables this function

Auto Lets the BIOS automatically configure this setting.

#### & **SMT Mode**

Allows you to enable or disable the CPU Simultaneous Multi-Threading technology.

#### **Precision Boost Overdrive**

Allows you to determine whether to automatically increase CPU clock and working performance.

#### & **DDR5 Auto Booster**

Enables or disables the DDR5 Dynamic Turbo Boost feature, which allows automatic switching between default frequency and boosted frequency. Auto lets the BIOS automatically configure this setting.

#### & **Extreme Memory Profile (XMP/EXPO)**

Allows the BIOS to read the SPD data on XMP memory module(s) to enhance memory performance when enabled. This item is present only when you install a memory module that supports this feature.

## & **System Memory Multiplier**

Allows you to set the system memory multiplier. **Auto** sets memory multiplier according to memory SPD data.

#### & **Infinity Fabric Frequency and Dividers** Allows you to set the FCLK frequency.

## & **UCLK DIV1 MODE**

Allows you to specify the UCLK DIV1 mode.

## **Advanced Memory Settings**

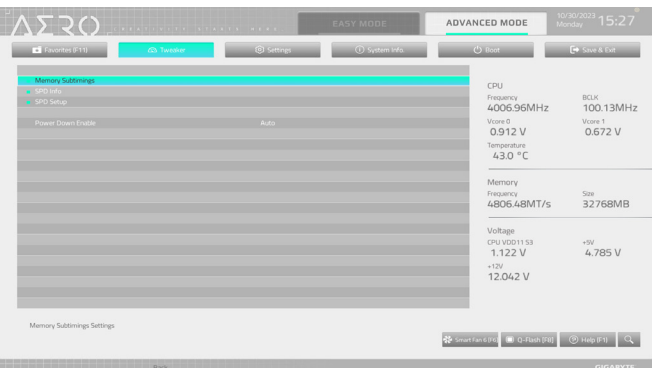

## **Memory Subtimings**

## ▼ Standard Timing Control/Advanced Timing Control/CAD Bus Configuration

These sections provide memory timing settings. Note: Your system may become unstable or fail to boot after you make changes on the memory timings. If this occurs, please reset the board to default values by loading optimized defaults or clearing the CMOS values.

#### **SPD Info**

Displays information on the installed memory.

## **SPD Setup**

Allows you to configure memory parameters for the installed memory.

#### & **Power Down Enable**

Enables or disables Power Down support.

## & **CPU Vcore 0/Dynamic Vcore 0(DVID)/VCORE SOC/Dynamic VCORE SOC(DVID)/ CPU Vcore 1/Dynamic Vcore 1(DVID)/VDDIO/Dynamic VDDIO(DVID)/CPU VDD11 S3 Voltage/DDR\_VDD Voltage/DDR\_VDDQ Voltage/DDR\_VDDP Voltage/** These items allow you to adjust the CPU Vcore and memory voltages. The displayed items values may vary depending on motherboard chipset and the CPU used.

#### **Advanced Voltage Settings**

Allows you to adjust the VDDG/VDDP and other voltage settings.

#### **CPU/VRM Settings**

This submenu allows you to configure Load-Line Calibration level.

## <span id="page-12-0"></span>**Settings**

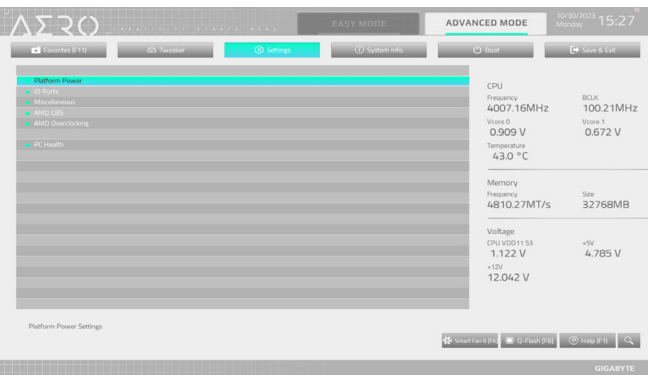

#### **Platform Power**

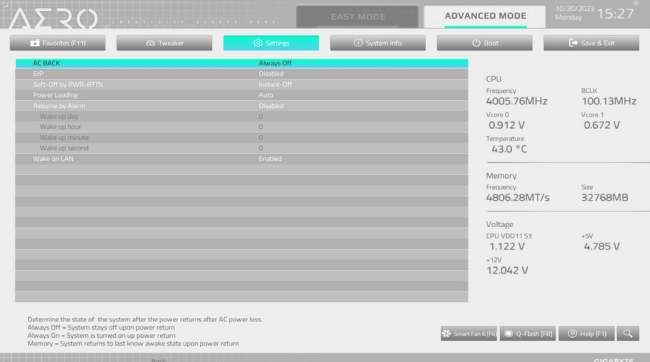

## & **AC BACK**

Determines the state of the system after the return of power from an AC power loss.

- Memory The system returns to its last known awake state upon the return of the AC power.
- Always On The system is turned on upon the return of the AC power.
- Always Off The system stays off upon the return of the AC power.

#### & **ErP**

Determines whether to let the system consume least power in S5 (shutdown) state. Note: When this item is set to **Enabled**, the Resume by Alarm function becomes unavailable.

#### & **Soft-Off by PWR-BTTN**

Configures the way to turn off the computer in MS-DOS mode using the power button.

- Instant-Off Press the power button and then the system will be turned off instantly.
- Delay 4 Sec. Press and hold the power button for 4 seconds to turn off the system. If the power button is pressed for less than 4 seconds, the system will enter suspend mode.

#### & **Power Loading**

Enables or disables dummy load. When the power supply is at low load, a self-protection will activate causing it to shutdown or fail. If this occurs, please set to **Enabled**. **Auto** lets the BIOS automatically configure this setting.

#### & **Resume by Alarm**

Determines whether to power on the system at a desired time.

If enabled, set the date and time as following:

Wake up day: Turn on the system at a specific time on each day or on a specific day in a month.

Wake up hour/minute/second: Set the time at which the system will be powered on automatically. Set the time at which the system will be powered on automatically.

Note: When using this function, avoid inadequate shutdown from the operating system or removal of the AC power, or the settings may not be effective.

#### & **Wake on LAN**

Enables or disables the wake on LAN function.

#### **IO Ports**

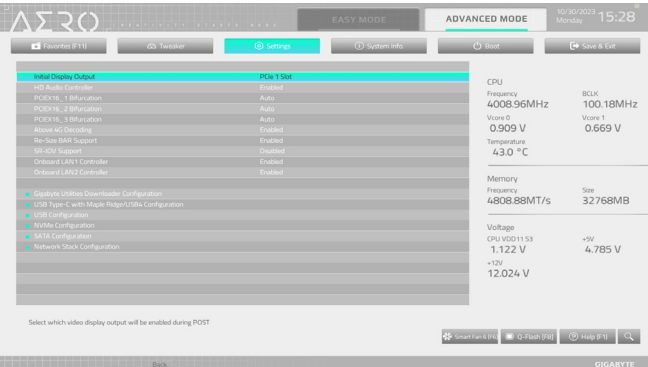

#### & **Initial Display Output**

Specifies the first initiation of the monitor display from the installed PCI Express graphics card.

- **EXECURE 1 Slot** Sets the graphics card on the PCIEX16 1 slot as the first display.
- → PCIe 2 Slot Sets the graphics card on the PCIEX16\_2 slot as the first display.<br>
► PCIe 3 Slot Sets the graphics card on the PCIEX16 3 slot as the first display.

Sets the graphics card on the PCIEX16 3 slot as the first display.

#### & **HD Audio Controller**

Enables or disables the onboard audio function.

If you wish to install a 3rd party add-in audio card instead of using the onboard audio, set this item to **Disabled**.

#### & **PCIEX16\_1 Bifurcation**

Allows you to determine how the bandwidth of the PCIEX16\_1 slot is divided.

#### & **PCIEX16\_2 Bifurcation**

Allows you to determine how the bandwidth of the PCIEX16\_2 slot is divided.

#### & **PCIEX16\_3 Bifurcation**

Allows you to determine how the bandwidth of the PCIEX16\_3 slot is divided.

## & **Above 4G Decoding**

Enables or disables 64-bit capable devices to be decoded in above 4 GB address space (only if your system supports 64-bit PCI decoding). Set to **Enabled** if more than one advanced graphics card are installed and their drivers are not able to be launched when entering the operating system (because of the limited 4 GB memory address space).

& **Re-Size BAR Support** Enables or disables support for Resizable BAR.

#### & **SR-IOV Support**

Enables or disables support for Single Root IO Virtualization.

& **Onboard LAN1 Controller (Marvell® AQtion AQC113C 10GbE LAN Chip)** Enables or disables the onboard LAN function. If you wish to install a 3rd party add-in network card instead of using the onboard LAN, set this item to **Disabled**.

#### & **Onboard LAN2 Controller (Realtek® 2.5GbE LAN Chip)** Enables or disables the onboard LAN function. If you wish to install a 3rd party add-in network card instead of using the onboard LAN, set this item to **Disabled**.

**Gigabyte Utilities Downloader Configuration**

## & **Gigabyte Utilities Downloader Configuration**

Allows you to determine whether to automatically download and install GIGABYTE Control Center after entering the operating system. Before the installation, make sure the system is connected to the Internet.

- **USB Type-C with Maple Ridge/USB4 Configuration**
- & **USB Type-C with Maple Ridge/USB4 Support** Enables or disables the USB4® USB Type-C® ports.
- & **USB Type-C with Maple Ridge/USB4 Boot Support** Enabled allows for booting from bootable devices connected to the USB4® USB Type-C® ports.

## & **Security Level**

Allows you select the security level for the USB4® USB Type-C® ports.

## & **Memory Allocation per port (MB)**

Allows you to set the reserved memory for the USB4® USB Type-C® ports.

## & **Prefetch Memory Allocation per port (MB)**

Allows you to set the reserved prefetchable memory for the USB4® USB Type-C® ports.

## **USB Configuration**

## & **Legacy USB Support**

Allows USB keyboard/mouse to be used in MS-DOS.

## & **XHCI Hand-off**

Determines whether to enable XHCI Hand-off feature for an operating system without XHCI Hand-off support.

## & **USB Mass Storage Driver Support**

Enables or disables support for USB storage devices.

#### & **Port 60/64 Emulation**

Enables or disables emulation of I/O ports 64h and 60h. This should be enabled for full legacy support for USB keyboards/mice in MS-DOS or in operating system that does not natively support USB devices.

## & **Mass Storage Devices**

Displays a list of connected USB mass storage devices. This item appears only when a USB storage device is installed.

## **NVMe Configuration**

Displays information on your M.2 NVME PCIe SSD if installed.

## **SATA Configuration**

#### & **SATA Mode**

Enables or disables RAID for the SATA controllers integrated in the Chipset or configures the SATA controllers to AHCI mode.

- **Enables RAID for the SATA controller**
- AHCI Configures the SATA controllers to AHCI mode. Advanced Host Controller Interface (AHCI) is an interface specification that allows the storage driver to enable advanced Serial ATA features such as Native Command Queuing and hot plug.

## & **NVMe RAID mode**

Allows you to determine whether to use your M.2 NVMe PCIe SSDs to configure RAID.

- & **FCH SATA Port Enable (For A\_SATA0~3 Connectors)** Enables or disables the integrated SATA controllers.
- & **FCH SATA Port Hot plug (For A\_SATA0~3 Connectors)** Enables or disable the hot plug capability for each SATA port.
- & **Chipset SATA Port Enable (For SATA0~3 Connectors)** Enables or disables the integrated SATA controllers.
- & **Chipset SATA Port Hot plug (For SATA0~3 Connectors)** Enables or disable the hot plug capability for each SATA port.

## & **FCH/Chipset SATA Port**

Displays the information of the connected SATA device(s).

## **Network Stack Configuration**

## & **Network Stack**

Disables or enables booting from the network to install a GPT format OS, such as installing the OS from the Windows Deployment Services server.

## & **IPv4 PXE Support**

Enables or disables IPv4 PXE Support. This item is configurable only when **Network Stack** is enabled.

## & **IPv4 HTTP Support**

Enables or disables HTTP boot support for IPv4. This item is configurable only when **Network Stack** is enabled.

## & **IPv6 PXE Support**

Enables or disables IPv6 PXE Support. This item is configurable only when **Network Stack** is enabled.

## & **IPv6 HTTP Support**

Enables or disables HTTP boot support for IPv6. This item is configurable only when **Network Stack** is enabled.

## & **PXE boot wait time**

Allows you to configure how long to wait before you can press <Esc> to abort the PXE boot. This item is configurable only when **Network Stack** is enabled.

## & **Media detect count**

Allows you to set the number of times to check the presence of media. This item is configurable only when **Network Stack** is enabled.

## **Miscellaneous**

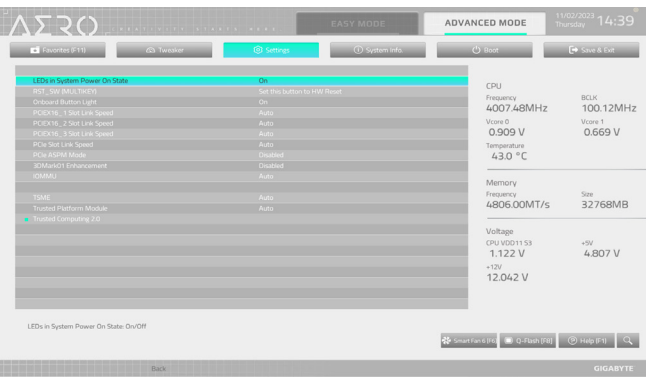

#### & **LEDs in System Power On State**

Allows you to enable or disable motherboard LED lighting when the system is on.

#### & **RST\_SW (MULTIKEY) (Functionality of the RST\_SW Button)**

- **▶ Set this button to HW Reset Use the button to reset your system.** 
	-
- Set this button to Switch LED On/Off Use the button to turn on/off the motherboard LEDs.
- ▶ Set this button to Enter BIOS Setup Use the button to enter the BIOS Setup.
- 
- Set this button to Boot on Safe Mode Use the button to boot the system in safe mode.

## & **Onboard Button Light**

Allows you to enable or disable the LED lighting of the motherboard Quick buttons when the system is on.

#### & **PCIEX16\_1 Slot Link Speed**

Allows you to set the operation mode of the PCIEX16\_1 slot to Gen 1, Gen 2, Gen 3, Gen 4, or Gen 5. Actual operation mode is subject to the hardware specification of each slot. **Auto** lets the BIOS automatically configure this setting.

## & **PCIEX16\_2 Slot Link Speed**

Allows you to set the operation mode of the PCIEX16\_2 slot to Gen 1, Gen 1, Gen 2, Gen 3, or Gen 5. Actual operation mode is subject to the hardware specification of each slot. **Auto** lets the BIOS automatically configure this setting.

#### & **PCIEX16\_3 Slot Link Speed**

Allows you to set the operation mode of the PCIEX16\_3 slot to Gen 1, Gen 2, Gen 3, or Gen 4. Actual operation mode is subject to the hardware specification of each slot. **Auto** lets the BIOS automatically configure this setting.

#### & **PCIe Slot Link Speed**

Allows you to set the operation mode of the PCI Express slots and M.2 connectors. Actual operation mode is subject to the hardware specification of each slot. **Auto** lets the BIOS automatically configure this setting.

#### & **PCIe ASPM Mode**

Allows you to configure the ASPM mode for the device connected to the CPU/Chipset PCI Express bus.

#### & **3DMark01 Enhancement**

Allows you to determine whether to enhance some legacy benchmark performance.

#### & **IOMMU**

Enables or disables AMD IOMMU support.

## & **TSME**

Enables or disables TSME support.

## & **Trusted Platform Module**

Enables or disables the TPM 2.0 function provided by the TPM module (optional) installed in the SPI\_TPM header on the motherboard or that integrated in the AMD CPU.

## **Trusted Computing 2.0**

Allows you to configure the Trusted Platform Module (TPM).

## **AMD CBS**

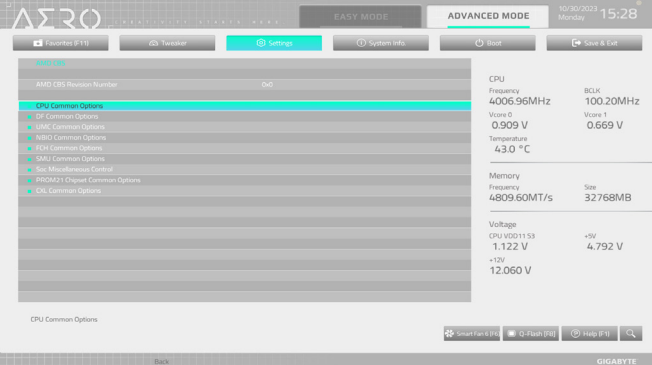

This sub-menu provides AMD CBS-related configuration options.

## **AMD Overclocking**

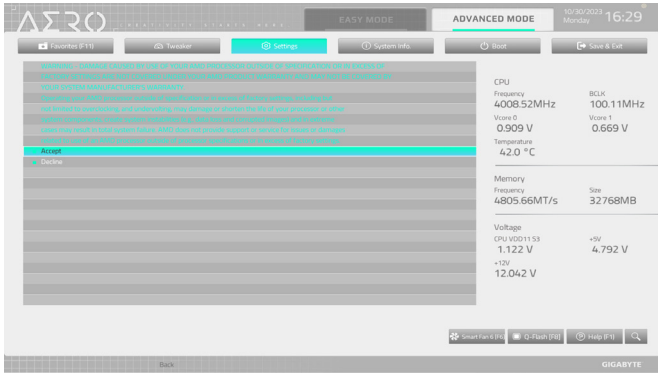

This sub-menu provides AMD overclocking-related configuration options.

## **PC Health**

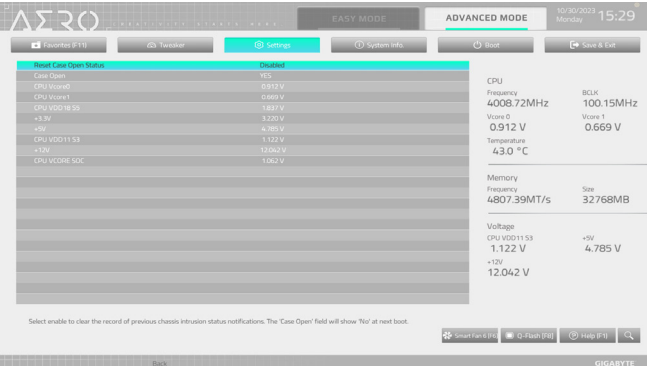

# & **Reset Case Open Status**

**→** Disabled Keeps or clears the record of previous chassis intrusion status.<br>
► Fnabled Clears the record of previous chassis intrusion status and the

Clears the record of previous chassis intrusion status and the Case Open field will show "No" at next boot.

## & **Case Open**

Displays the detection status of the chassis intrusion detection device attached to the motherboard CI header. If the system chassis cover is removed, this field will show "Yes", otherwise it will show "No". To clear the chassis intrusion status record, set **Reset Case Open Status** to **Enabled**, save the settings to the CMOS, and then restart your system.

## & **CPU Vcore 0/CPU Vcore 1/CPU VDD18 S5/+3.3V/+5V/CPU VDD11 S3/+12V/CPU VCORE SOC**

Displays the current system voltages.

# <span id="page-20-0"></span>**System Info.**

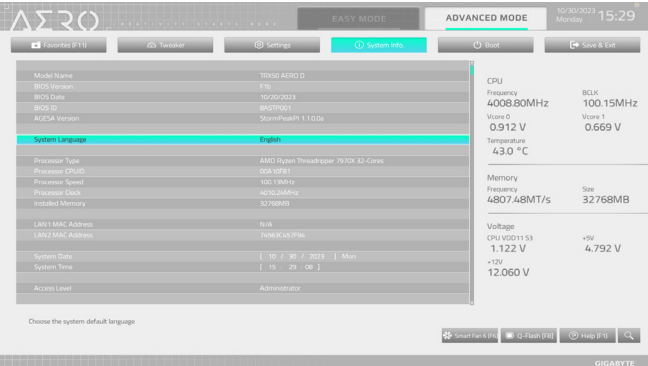

This section provides information on your motherboard model and BIOS version. You can also select the default language used by the BIOS and manually set the system time.

#### & **System Language**

Selects the default language used by the BIOS.

#### & **System Date**

Sets the system date. The date format is week (read-only), month, date, and year. Use <Enter> to switch between the Month, Date, and Year fields and use the <Page Up> or <Page Down> key to set the desired value.

#### & **System Time**

Sets the system time. The time format is hour, minute, and second. For example, 1 p.m. is 13:00:00. Use <Enter> to switch between the Hour, Minute, and Second fields and use the <Page Up> or <Page Down> key to set the desired value.

#### & **Access Level**

Displays the current access level depending on the type of password protection used. (If no password is set, the default will display as **Administrator**.) The Administrator level allows you to make changes to all BIOS settings; the User level only allows you to make changes to certain BIOS settings but not all.

#### **Plug in Devices Info**

Displays information on your PCI Express and M.2 devices if installed.

#### **SPD Info**

Displays information on the installed memory.

#### **Q-Flash**

Allows you to access the Q-Flash utility to update the BIOS or back up the current BIOS configuration.

# <span id="page-21-0"></span>**Boot**

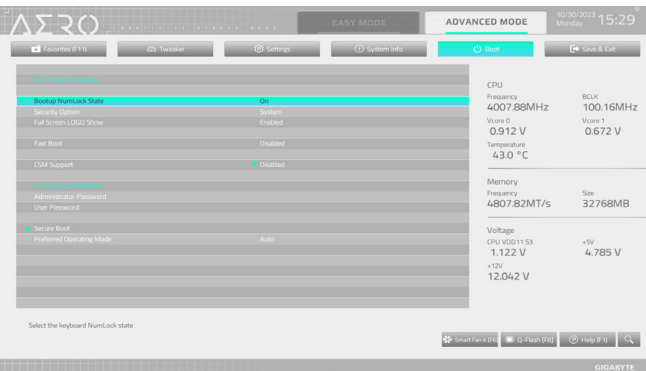

#### & **Boot Option Priorities**

Specifies the overall boot order from the available devices. Removable storage devices that support GPT format will be prefixed with "UEFI:" string on the boot device list. To boot from an operating system that supports GPT partitioning, select the device prefixed with "UEFI:" string.

Or if you want to install an operating system that supports GPT partitioning such as Windows 11 64-bit, select the optical drive that contains the Windows 11 64-bit installation disk and is prefixed with "UEFI:" string.

#### & **Bootup NumLock State**

Enables or disables Numlock feature on the numeric keypad of the keyboard after the POST.

#### & **Security Option**

Specifies whether a password is required every time the system boots, or only when you enter BIOS Setup. After configuring this item, set the password(s) under the **Administrator Password/User Password** item.

Setup A password is only required for entering the BIOS Setup program.

System A password is required for booting the system and for entering the BIOS Setup program.

#### & **Full Screen LOGO Show**

Allows you to determine whether to display the GIGABYTE Logo at system startup. **Disabled** skips the GIGABYTE Logo when the system starts up.

## & **Fast Boot**

Enables or disables Fast Boot to shorten the OS boot process. **Ultra Fast** provides the fastest bootup speed.

## & **SATA Support**

Last Boot SATA Devices Only Except for the previous boot drive, all SATA devices are disabled before the OS boot process completes.

All SATA Devices All SATA devices are functional in the operating system and during the POST. This item is configurable only when **Fast Boot** is set to **Enabled** or **Ultra Fast**.

#### & **NVMe Support**

Allows you to enable or disable NVMe device(s). This item is configurable only when **Fast Boot** is set to **Enabled** or **Ultra Fast**.

## & **VGA Support**

Allows you to select which type of operating system to boot.

- → Auto Enables Legacy Option ROM only.<br>
→ FFI Driver Frables FFI option ROM
- Enables FFI option ROM

This item is configurable only when **Fast Boot** is set to **Enabled** or **Ultra Fast**.

# **Example Support**<br>An Disabled

- All USB devices are disabled before the OS boot process completes.
- Full Initial All USB devices are functional in the operating system and during the POST.

Partial Initial Part of the USB devices are disabled before the OS boot process completes.

This item is configurable only when **Fast Boot** is set to **Enabled**. This function is disabled when **Fast Boot** is set to **Ultra Fast**.

# & **NetWork Stack Driver Support**

- Disables booting from the network.
- Enabled Enables booting from the network.

This item is configurable only when **Fast Boot** is set to **Enabled** or **Ultra Fast**.

## & **CSM Support**

Enables or disables UEFI CSM (Compatibility Support Module) to support a legacy PC boot process.

Disabled Disables UEFI CSM and supports UEFI BIOS boot process only.

Enabled Enables UEFI CSM.

## & **LAN PXE Boot Option ROM**

Allows you to select whether to enable the legacy option ROM for the LAN controller. This item is configurable only when **CSM Support** is set to **Enabled**.

## & **Storage Boot Option Control**

Allows you to select whether to enable the UEFI or legacy option ROM for the storage device controller.<br>
Disables Option ROM.

- Disables Option ROM.
- UEFI Only Enables UEFI Option ROM only.
- **Enables Legacy Option ROM only.** Enables Legacy Option ROM only.

This item is configurable only when **CSM Support** is set to **Enabled**.

## & **Other PCI Device ROM Priority**

Allows you to select whether to enable the UEFI or Legacy option ROM for the PCI device controller other than the LAN, storage device, and graphics controllers.

- Disabled Disables Option ROM.
- UEFI Only Enables UEFI Option ROM only.
- **Enables Legacy Option ROM only.** Enables Legacy Option ROM only.

This item is configurable only when **CSM Support** is set to **Enabled**.

## & **Administrator Password**

Allows you to configure an administrator password. Press <Enter> on this item, type the password, and then press <Enter>. You will be requested to confirm the password. Type the password again and press <Enter>. You must enter the administrator password (or user password) at system startup and when entering BIOS Setup. Differing from the user password, the administrator password allows you to make changes to all BIOS settings.

## & **User Password**

Allows you to configure a user password. Press <Enter> on this item, type the password, and then press <Enter>. You will be requested to confirm the password. Type the password again and press <Enter>. You must enter the administrator password (or user password) at system startup and when entering BIOS Setup. However, the user password only allows you to make changes to certain BIOS settings but not all. To cancel the password, press <Enter> on the password item and when requested for the password, enter the correct one first. When prompted for a new password, press <Enter> without entering any password. Press <Enter> again when prompted to confirm.

NOTE: Before setting the User Password, be sure to set the Administrator Password first.

## **Secure Boot**

Allows you to enable or disable Secure Boot and configure related settings. This item is configurable only when **CSM Support** is set to **Disabled**.

#### & **Preferred Operating Mode**

Allows you to select whether to enter Easy mode or Advanced mode after entering BIOS Setup. **Auto** enters the BIOS mode where it was last time.

# <span id="page-24-0"></span>**Save & Exit**

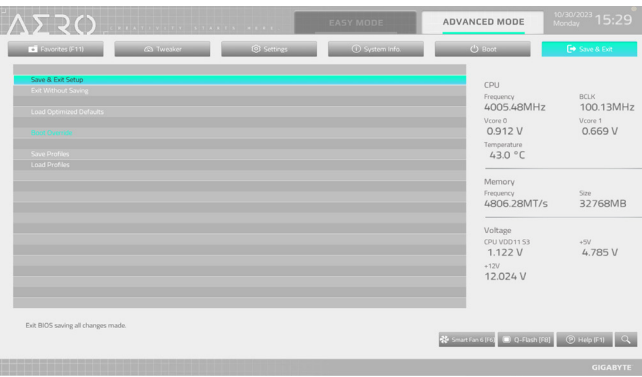

#### & **Save & Exit Setup**

Press <Enter> on this item and select **Yes**. This saves the changes to the CMOS and exits the BIOS Setup program. Select **No** or press <Esc> to return to the BIOS Setup Main Menu.

#### & **Exit Without Saving**

Press <Enter> on this item and select **Yes**. This exits the BIOS Setup without saving the changes made in BIOS Setup to the CMOS. Select **No** or press <Esc> to return to the BIOS Setup Main Menu.

#### & **Load Optimized Defaults**

Press <Enter> on this item and select **Yes** to load the BIOS factory default settings. The BIOS defaults settings help the system to operate in optimum state. Always load the Optimized defaults after updating the BIOS or after clearing the CMOS values.

#### & **Boot Override**

Allows you to select a device to boot immediately. Press <Enter> on the device you select and select **Yes** to confirm. Your system will restart automatically and boot from that device.

## & **Save Profiles**

This function allows you to save the current BIOS settings to a profile. You can create up to 8 profiles and save as Setup Profile 1~ Setup Profile 8. Press <Enter> to complete. Or you can select **Select File in HDD/FDD/USB** to save the profile to your storage device.

#### & **Load Profiles**

If your system becomes unstable and you have loaded the BIOS default settings, you can use this function to load the BIOS settings from a profile created before, without the hassles of reconfiguring the BIOS settings. First select the profile you wish to load and then press <Enter> to complete. You can select **Select**  File in HDD/FDD/USB to input the profile previously created from your storage device or load the profile automatically created by the BIOS, such as reverting the BIOS settings to the last settings that worked properly (last known good record).